STEP 8: If multiple lessons are required, or an additional child then click "Continue Shopping" on this screen.

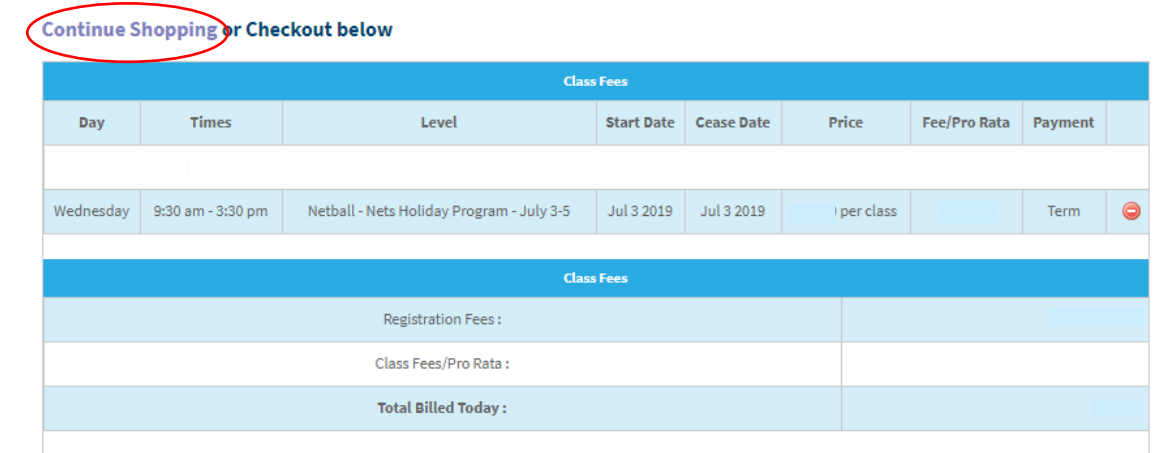

STEP 9: Click on "Show all classes"

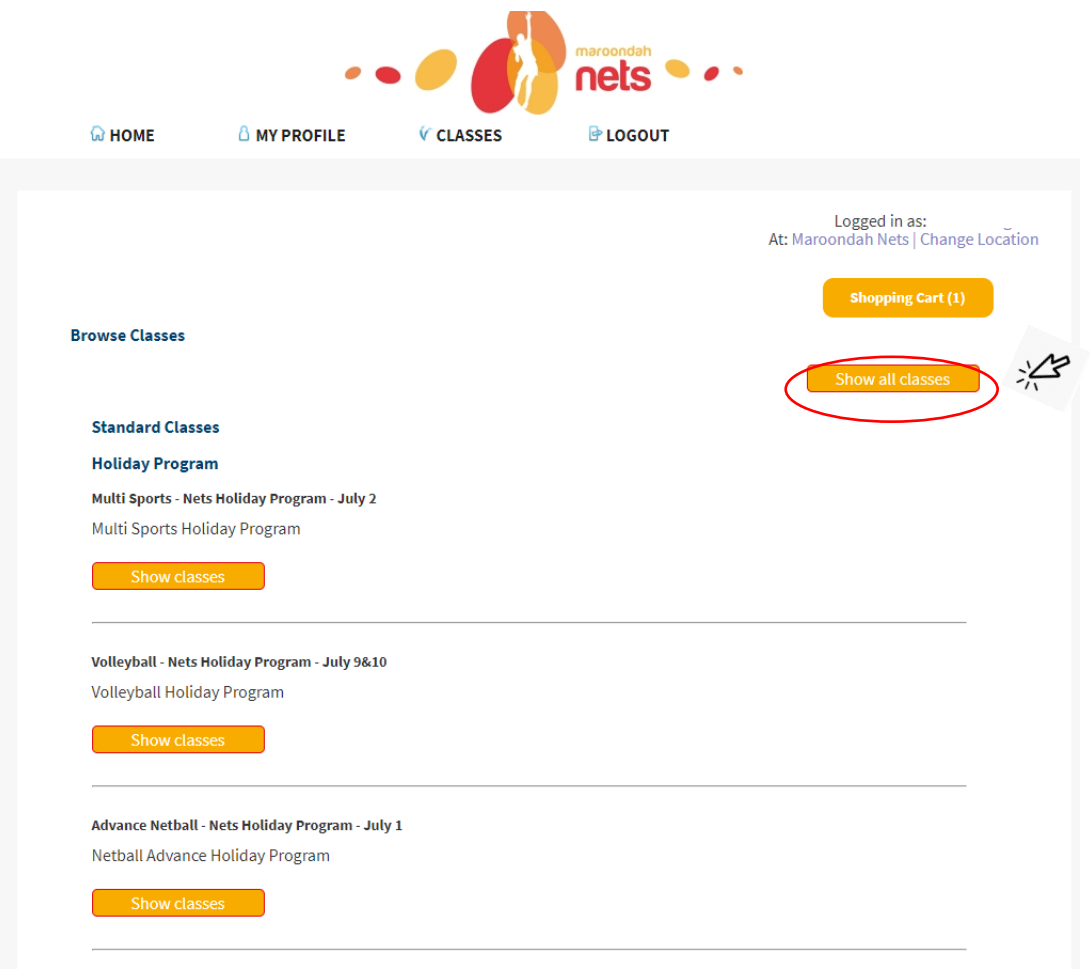

STEP 10: Select the "Book" button on your class of choice.

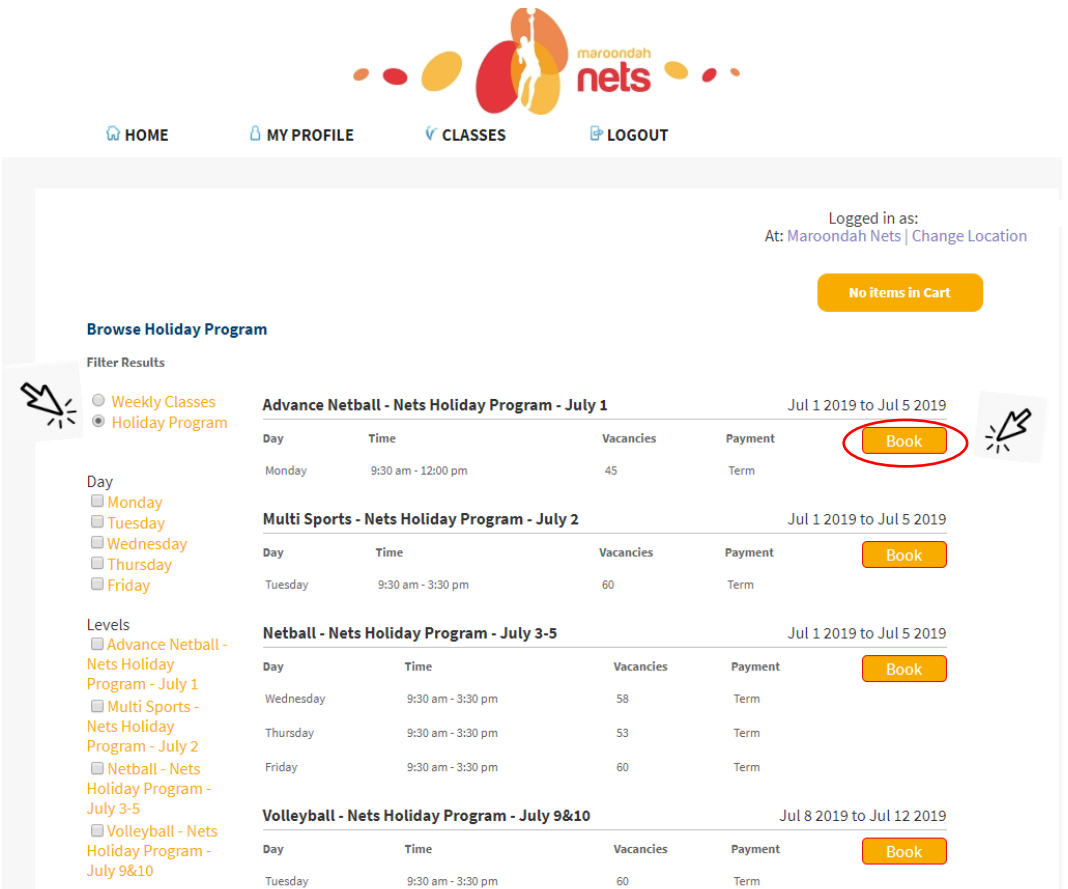

STEP 11: After you select "book" then go to STEP 4, tick your student then click "Add to Cart", then the Cart Update Successful screen will pop and you can either :

"Continue Shopping" go back to STEP 9 or "Checkout" go to STEP 8

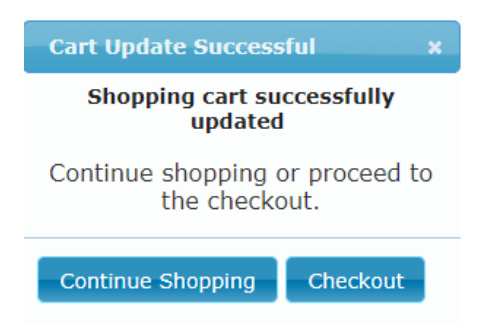

STEP 12: Your booking is complete, a booking confirmation will appear and a booking confirmation email will be sent to you.